# **GESTION DES ATTESTATIONS**

**Directeur & Enseignant**  hors enseignant école privée

**Saisie directe & Import**

**1D**

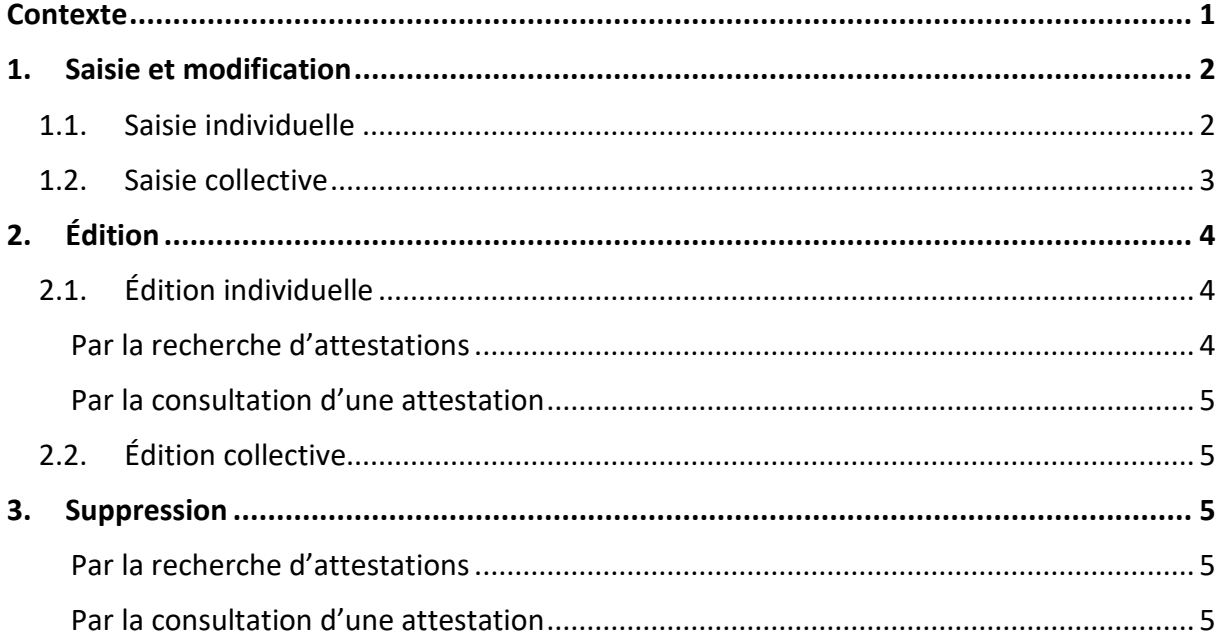

## <span id="page-0-0"></span>**Contexte**

Les attestations présentes dans le livret scolaire unique sont définies par l'article 7 de l'arrêté [du 31 décembre 2015](https://www.legifrance.gouv.fr/jorf/article_jo/JORFARTI000031742324) fixant le contenu du livret scolaire de l'école élémentaire et du collège. Elles font donc partie intégrante du livret scolaire de l'élève au même titre que les bilans périodiques et les bilans de fin de cycle.

Liste des attestations couvrant la scolarité obligatoire :

- $\checkmark$  [AER](https://www.legifrance.gouv.fr/loda/id/LEGITEXT000006055738/) Attestation d['Éducation Routière](https://www.legifrance.gouv.fr/loda/id/LEGITEXT000006055739/) (spécifique au 2D)
- ✓ [APER](https://www.education.gouv.fr/botexte/bo021031/MENE0202499C.htm) Attestation de Première Éducation à la Route
- $\checkmark$  [APS](https://www.legifrance.gouv.fr/jorf/id/JORFTEXT000000607530) Apprendre à Porter Secours
- ✓ [ASSN](https://www.legifrance.gouv.fr/loda/id/JORFTEXT000030865286/) Attestation Scolaire « Savoir-Nager » jusqu'au 28 février 2022
- $\checkmark$  [ASNS](https://www.legifrance.gouv.fr/jorf/id/JORFTEXT000045269090) Attestation « Savoir-Nager » en Sécurité à compter du 1<sup>er</sup> mars 2022
- ✓ [ASSR1](https://www.legifrance.gouv.fr/loda/id/LEGITEXT000006055738/) Attestation Scolaire de Sécurité Routière [niveau 1](https://www.legifrance.gouv.fr/loda/id/LEGITEXT000006055739/) (spécifique au 2D)
- ✓ [ASSR2](https://www.legifrance.gouv.fr/loda/id/LEGITEXT000006055738/) Attestation Scolaire de Sécurité Routière [niveau 2](https://www.legifrance.gouv.fr/loda/id/LEGITEXT000006055739/) (spécifique au 2D)
- $\checkmark$  [PSC1](https://www.legifrance.gouv.fr/circulaire/id/41236) Certificat de Compétences de Citoyen de Sécurité Civile (spécifique au 2D)

### **Une attestation individuelle reste visible et éditable dans le LSU tout au long de la scolarité obligatoire.**

Toutes les attestations du 1<sup>er</sup> degré sont à saisir directement dans LSU.

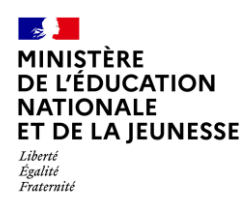

# **<sup>e</sup> 1D**

### <span id="page-1-0"></span>**1. Saisie et modification**

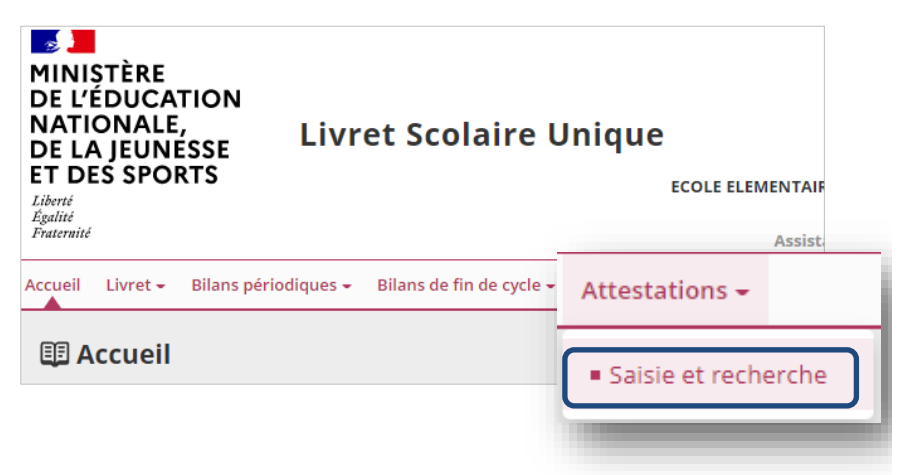

<span id="page-1-2"></span>1. Sélectionner le sous-menu « **Saisie et recherche** » dans le menu **Attestations**

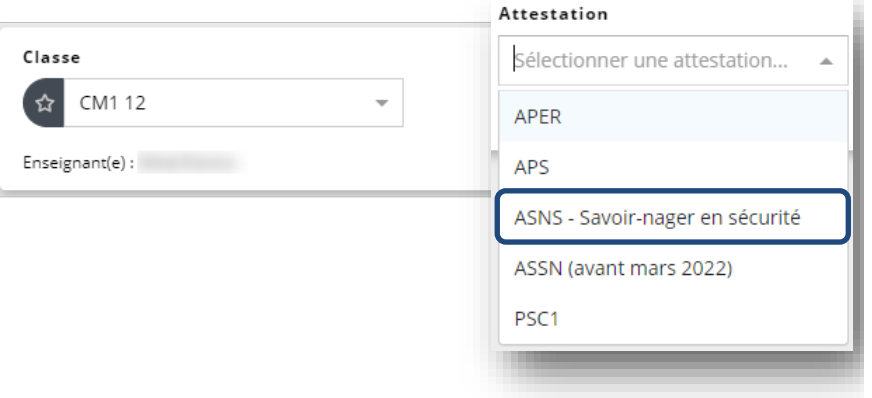

<span id="page-1-3"></span>2. Choisir la classe et sélectionner l'attestation dans la liste proposée

### <span id="page-1-1"></span>**1.1. Saisie individuelle**

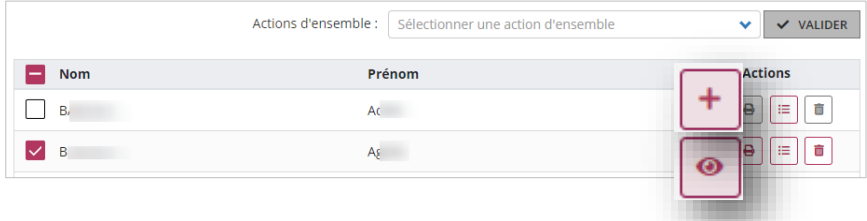

<span id="page-1-4"></span>3. Créer ou visualiser/modifier l'attestation

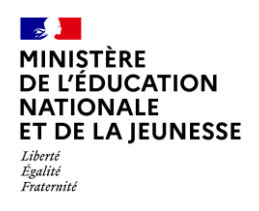

# **Livret Scolaire Unique du CP à la 3**

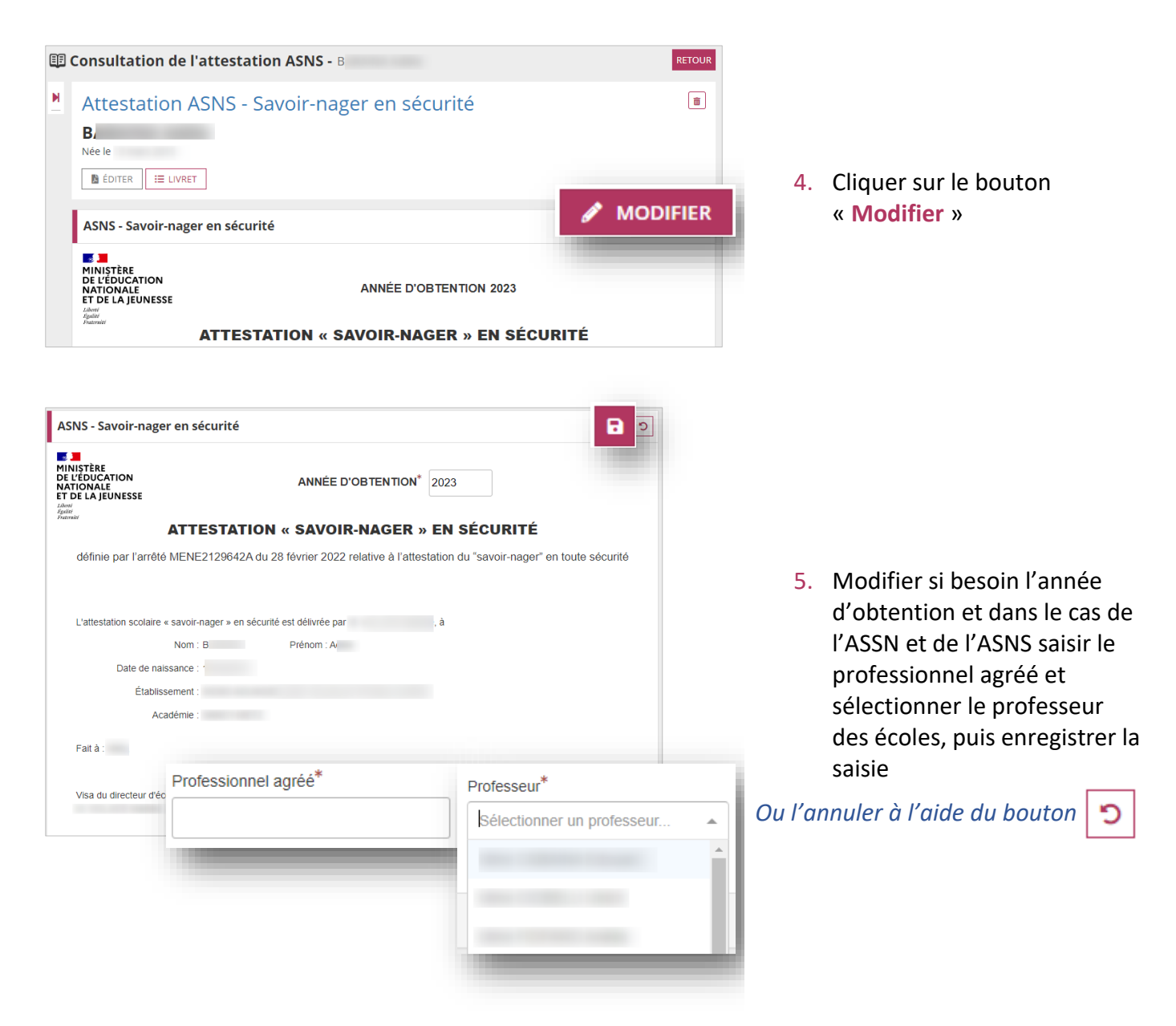

Dans le cas d'une attestation obtenue dans une autre école : toute modification entraîne le remplacement définitif des données établissement et signataire par celles de la nouvelle école.

### <span id="page-2-0"></span>**1.2. Saisie collective**

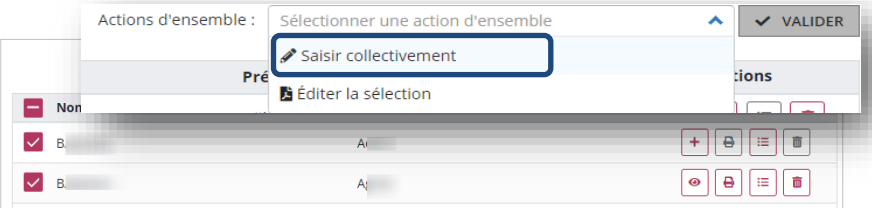

3. Sélectionner les élèves concernés, choisir l'action « **Saisir collectivement** » et cliquer sur « **Valider** »

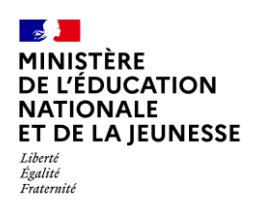

#### **Livret Scolaire Unique du CP à la 3 <sup>e</sup> 1D**

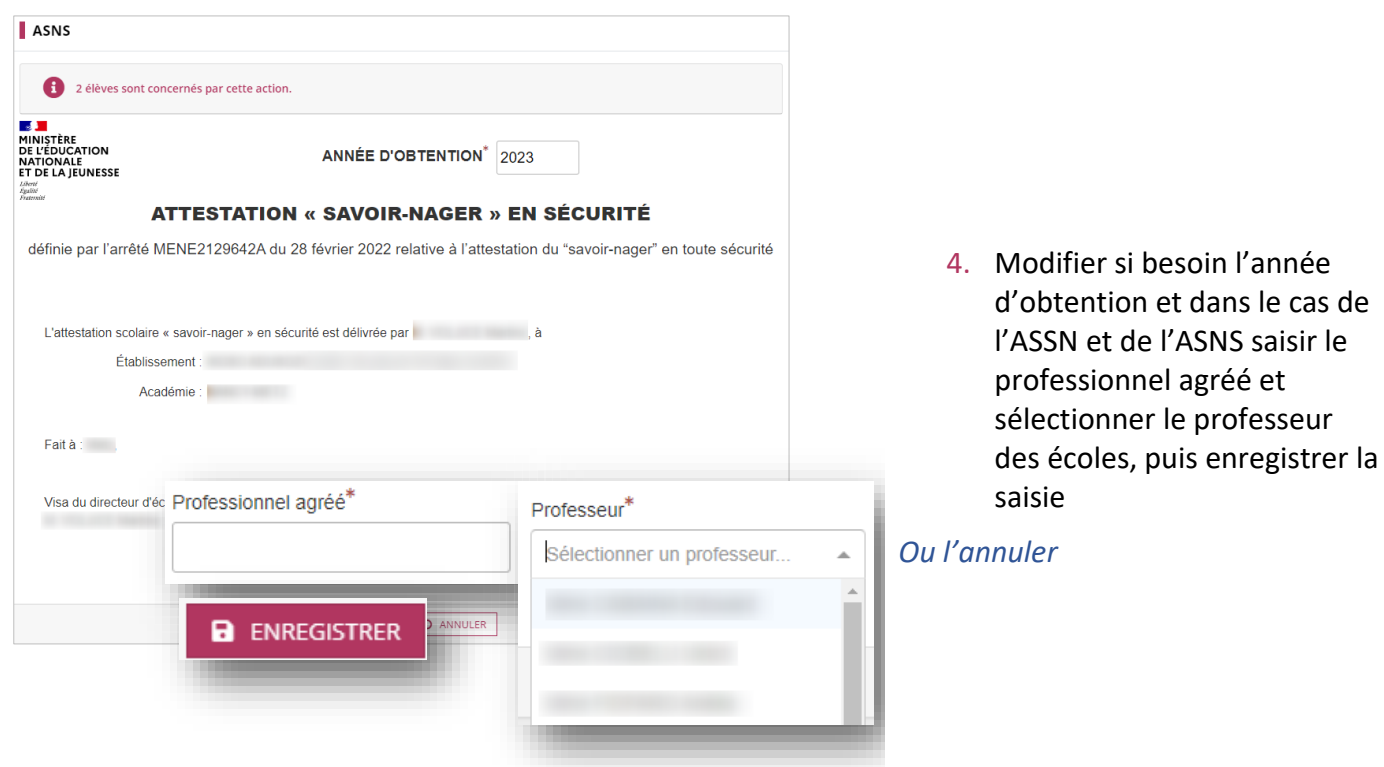

Dans le cas d'une attestation obtenue dans une autre école : toute modification entraîne le remplacement définitif des données établissement et signataire par celles de la nouvelle école.

# <span id="page-3-0"></span>**2. Édition**

Cette fonctionnalité permet de générer et de télécharger un fichier PDF contenant des attestations.

**L'édition n'est possible que si toutes les données de l'attestation sont renseignées.**

### <span id="page-3-1"></span>**2.1. Édition individuelle**

Deux moyens possibles pour éditer :

### <span id="page-3-2"></span>**Par la recherche d'attestations**

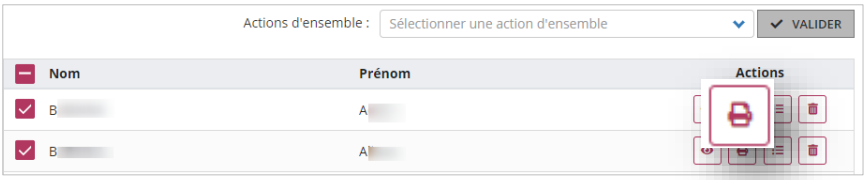

Répéter les étapes [1](#page-1-2) et [2](#page-1-3) de la **Saisie [et modification](#page-1-0)**, repérer les élèves dont l'attestation est présente (élèves cochés) et l'éditer

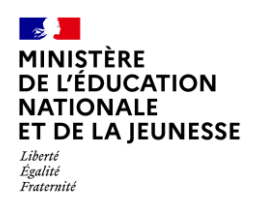

### <span id="page-4-0"></span>**Par la consultation d'une attestation**

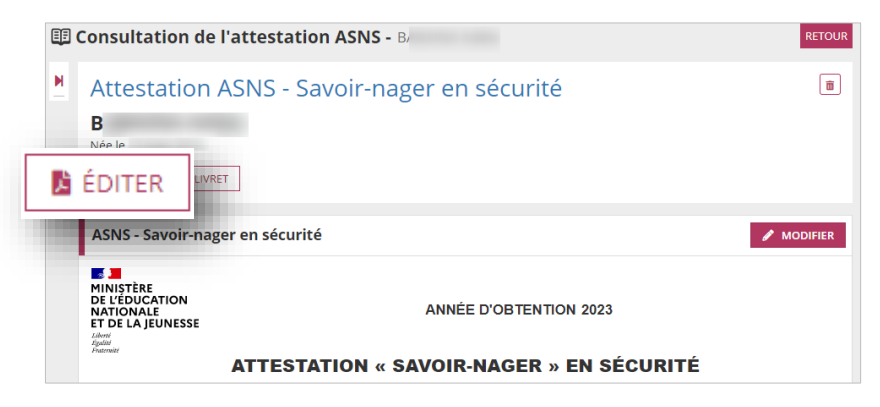

Répéter les étapes [1](#page-1-2) à [3](#page-1-4) de la **Saisie [et modification](#page-1-0)**, puis éditer l'attestation

## <span id="page-4-1"></span>**2.2. Édition collective**

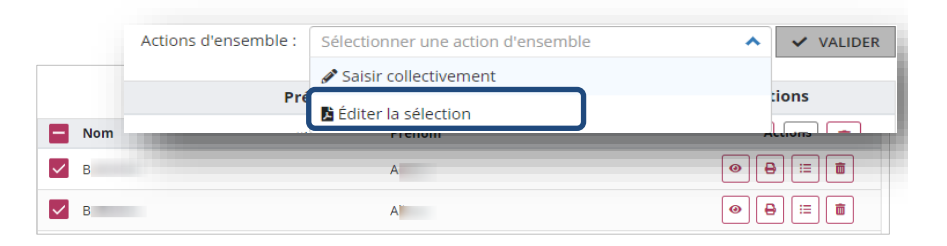

Répéter les étapes [1](#page-1-2) et [2](#page-1-3) de la **Saisie [et modification](#page-1-0)**, sélectionner les élèves concernés, choisir l'action « **Éditer la sélection** » et cliquer sur « **Valider** »

## <span id="page-4-2"></span>**3. Suppression**

La fonction de **suppression est réservée au directeur d'école.** Il sera toujours demandé une confirmation de suppression.

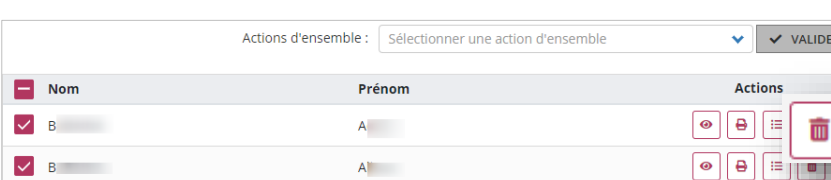

<span id="page-4-3"></span>**Par la recherche d'attestations**

Répéter les étapes [1](#page-1-2) et [2](#page-1-3) de la **Saisie [et modification](#page-1-0)**, repérer les élèves dont l'attestation est présente (élèves cochés) et la supprimer

### <span id="page-4-4"></span>**Par la consultation d'une attestation**

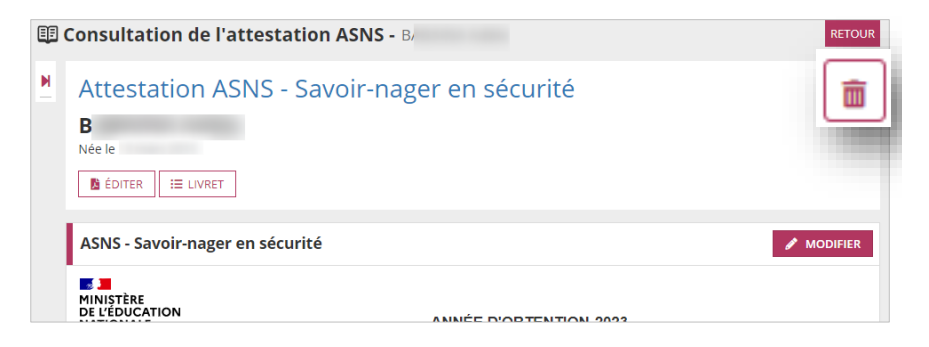

Répéter les étapes [1](#page-1-2) à [3](#page-1-4) de la **Saisie [et modification](#page-1-0)**, puis supprimer l'attestation